# **RSA Ready Implementation Guide for RSA** Security Analytics

## Ixia Vision ONE Network Packet Broker **v**4.7.4

FAL, RSA Partner Engineering Last Modified: 4/30/2018

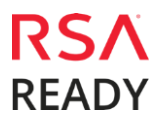

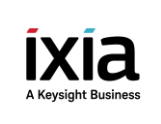

## **Solution Summary**

The Ixia Vision ONE delivers performance and intelligence as a Network Packet Broker (NPB), with port density and speeds that scale to your needs from 1Gb to 100Gb. With an intuitive web-based interface, and a powerful API, the NPB Visibility Fabric is able to replicate, filter, and selectively forward network traffic to monitoring, management, and security tools such as RSA Security Analytics.

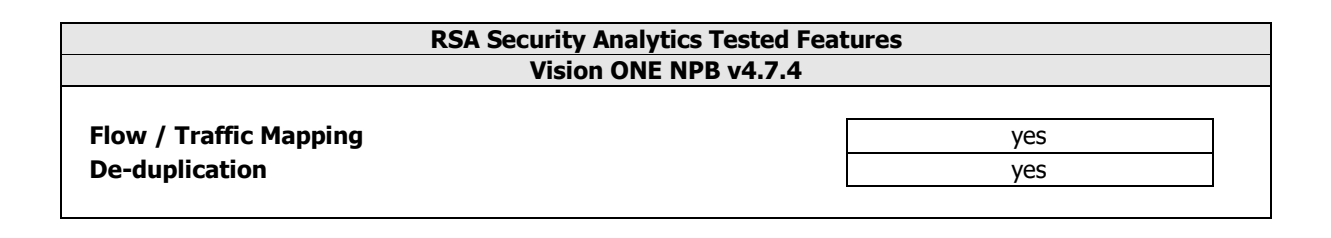

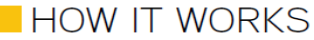

## **Network Tap Deployment**

Network Taps use passive splitting or regeneration technology to transmit inline traffic to an attached management or security device without datastream interference.

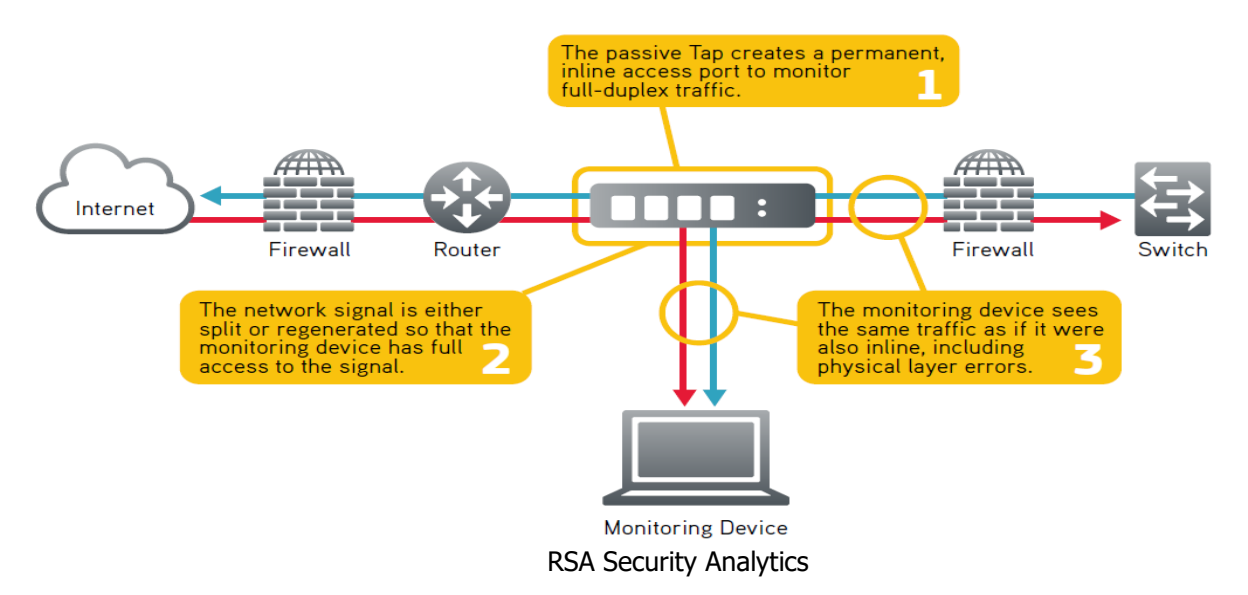

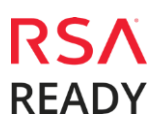

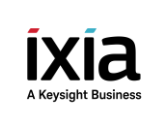

Partner Product Configuration

### **Before You Begin**

This section provides instructions for configuring the Ixia Vision ONE NPB with RSA Security Analytics. This document is not intended to suggest optimum installations or configurations. It is assumed that the reader has both working knowledge of all products involved, and the ability to perform the tasks outlined in this section. Administrators should have access to the product documentation for all products in order to install the required components. All Ixia components must be installed and working prior to the integration. Perform the necessary tests to confirm that this is true before proceeding.

> **Important: The configuration shown in this Implementation Guide is for example and testing purposes only. It is not intended to be the optimal setup for the device. It is recommended that customers make sure Ixia Vision ONE is properly configured and secured before deploying to a production environment. For more information, please refer to the Ixia Vision ONE documentation or website.**

## **Ixia Vision ONE Configuration**

#### **Launching the Ixia Vision ONE Web Management Interface**

Ixia Vision ONE provides you with an intuitive, drag-and-drop interface for your nodes. Although a familiar command-line interface could be used for similar configuration tasks, Vision ONE simplifies many common tasks, allowing you to configure packet distribution visually instead of entering text in the CLI. All the administration tasks of this guide will be performed through the Vision ONE web interface.

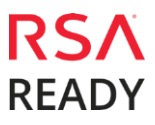

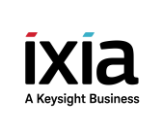

#### **Configuring Flow / Traffic Mapping**

Flow Mapping is the power at the heart of the Ixia Vision ONE where you decide how traffic arriving on network port is handled. Ixia Vision ONE packet distribution starts with network ports and ends with tool ports. Network ports are where you connect data sources to the Ixia Vision ONE systems. Tool ports are where you connect destinations for the data arriving on network ports. You decide which traffic should be forwarded, where it should be sent, and how it should be handled once it arrives.

#### 1. Point to the Vision ONE and launch the Web Console l and log in

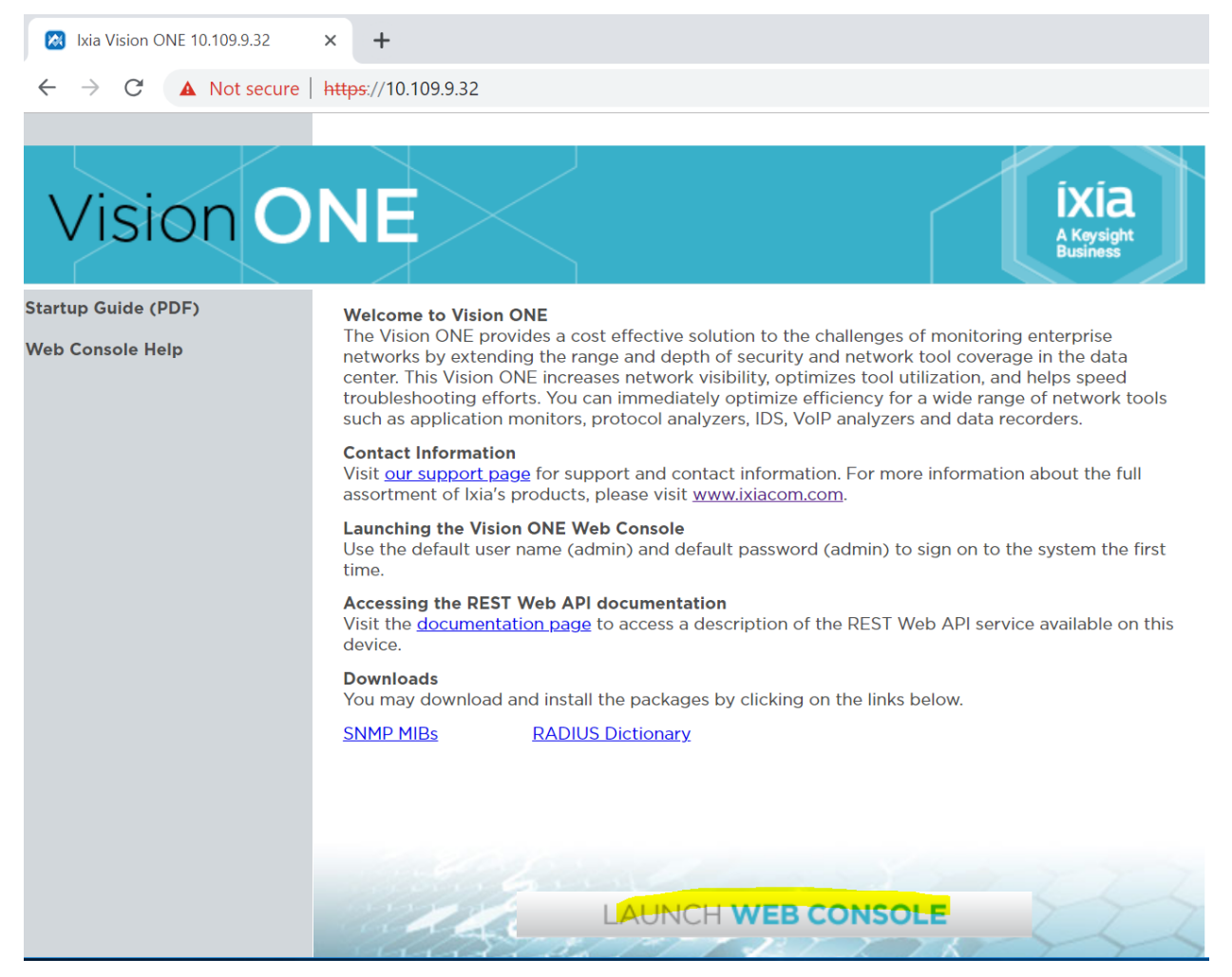

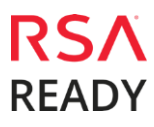

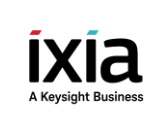

- 2. Click on the Diagram icon on the left.
- 3. Right click the ports you want to configure for traffic.
	- Set the mode to Network for TAP/SPAN Connections and Tool mode for RSA Security Analytics
	- Enable the port
	- Under properties rename the port for convenience

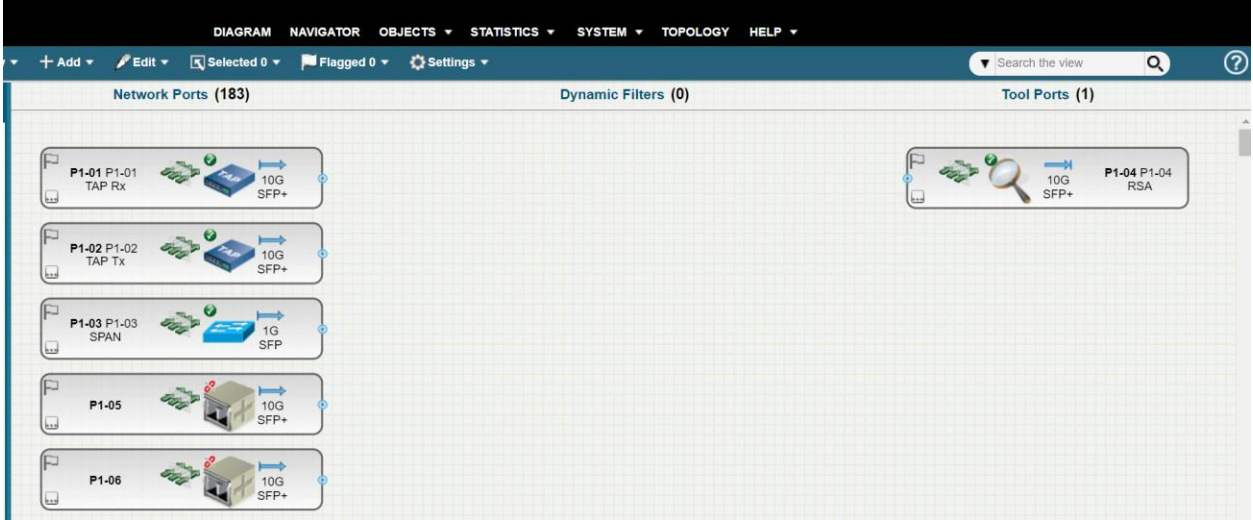

4. Select a Tap Rx port and from the small blue square click and drag to tool Port that you want to connect to

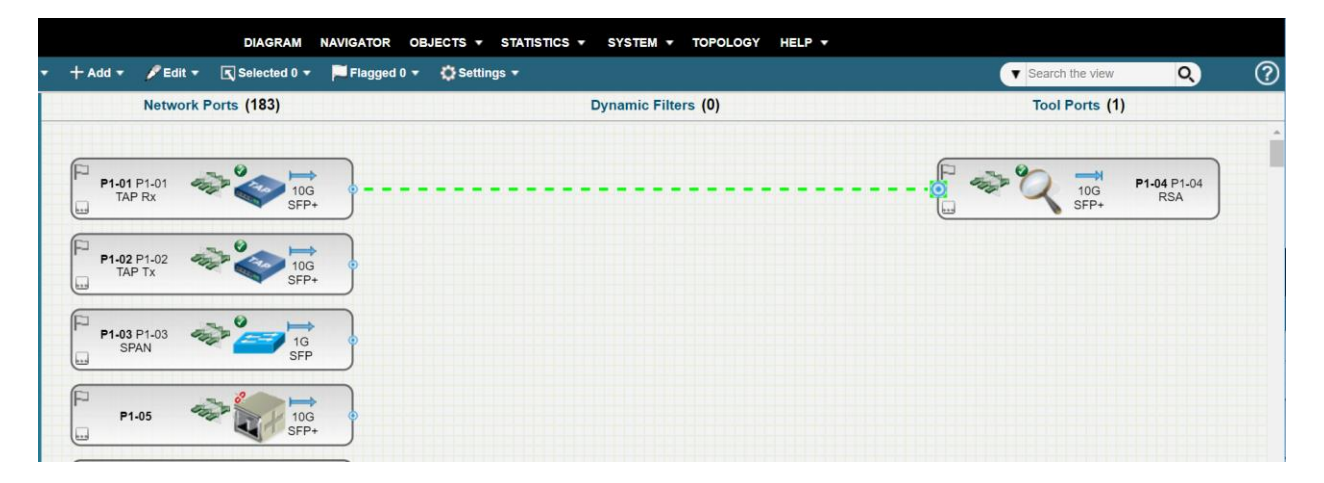

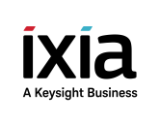

5. Click Yes in the pop up.

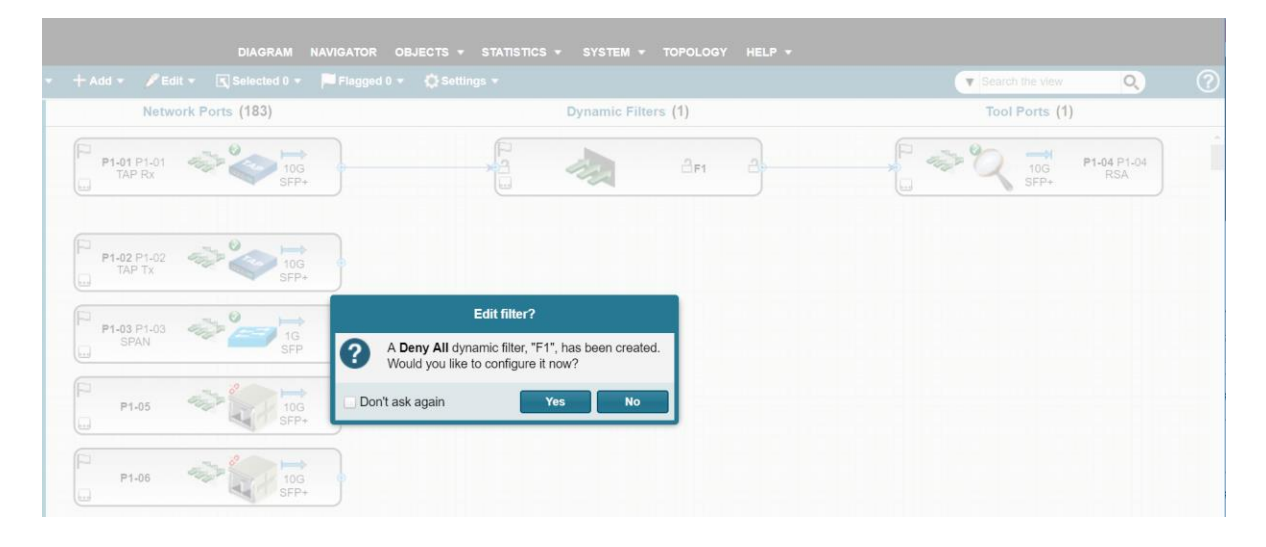

6. Right click the filter criteria and select properties at the bottom and in the filter tab select the Pass all Button and click ok until done.

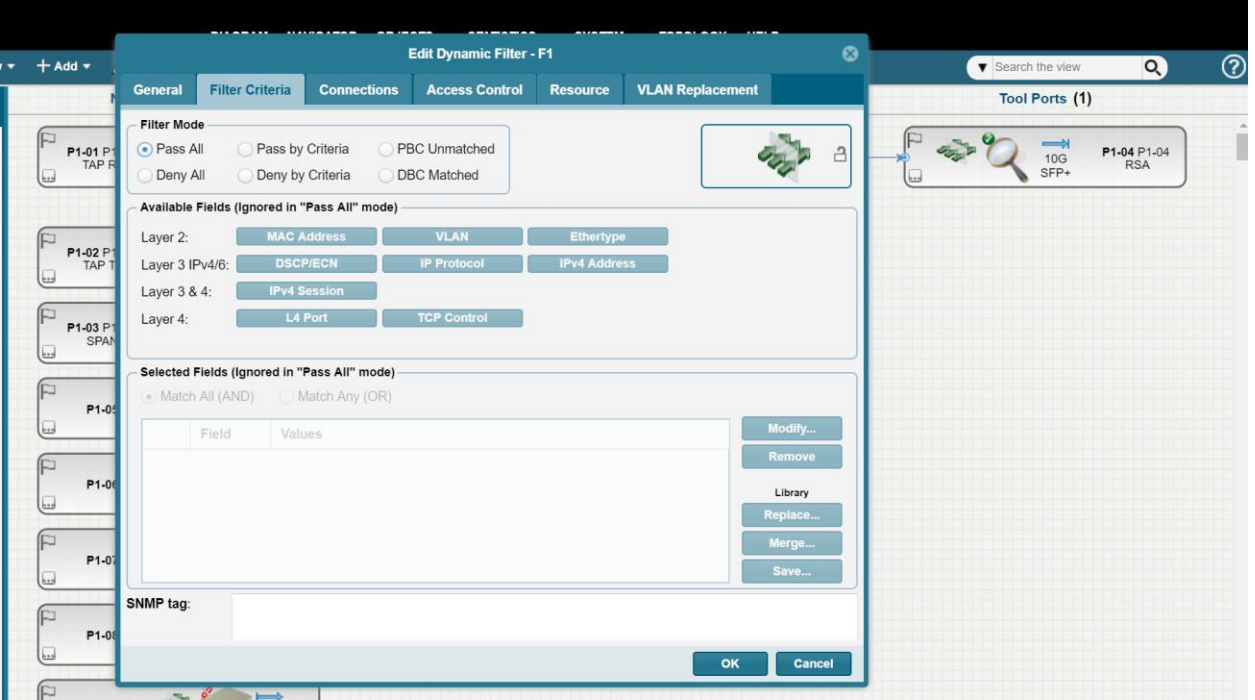

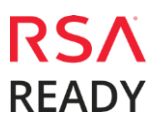

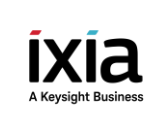

7. Connect Tap Rx to RSA Tool via the Dynamic filter created in previous step (and repeat again for any needed network SPANs or TAPs) Note: Taps are preferred because the do not drop packets.

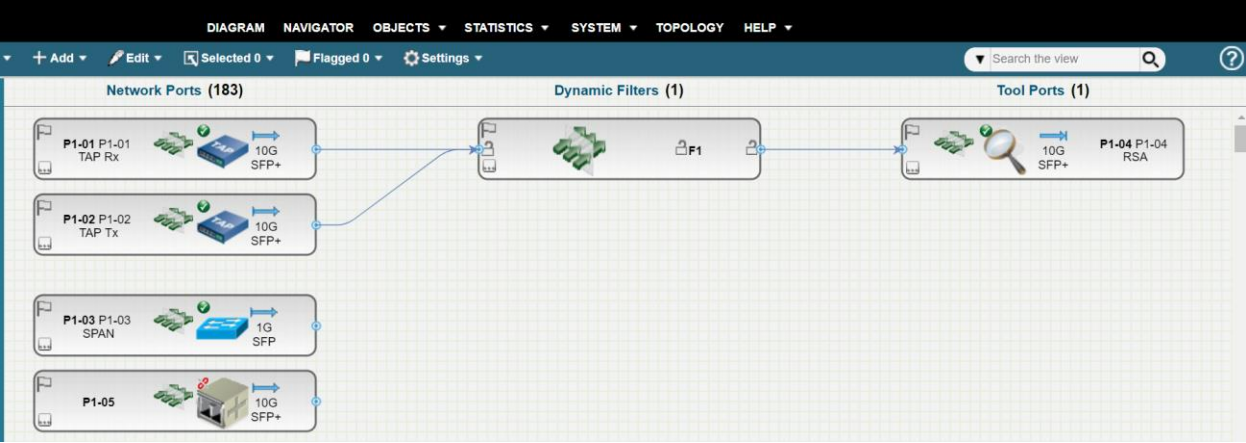

#### **Traffic Filtering**

8. Right click Dynamic Filter and select properties at the bottom and in the Filter criteria tab choose your desired Filter Criteria **Dynamic Filters (1) Tool Ports (1)** 

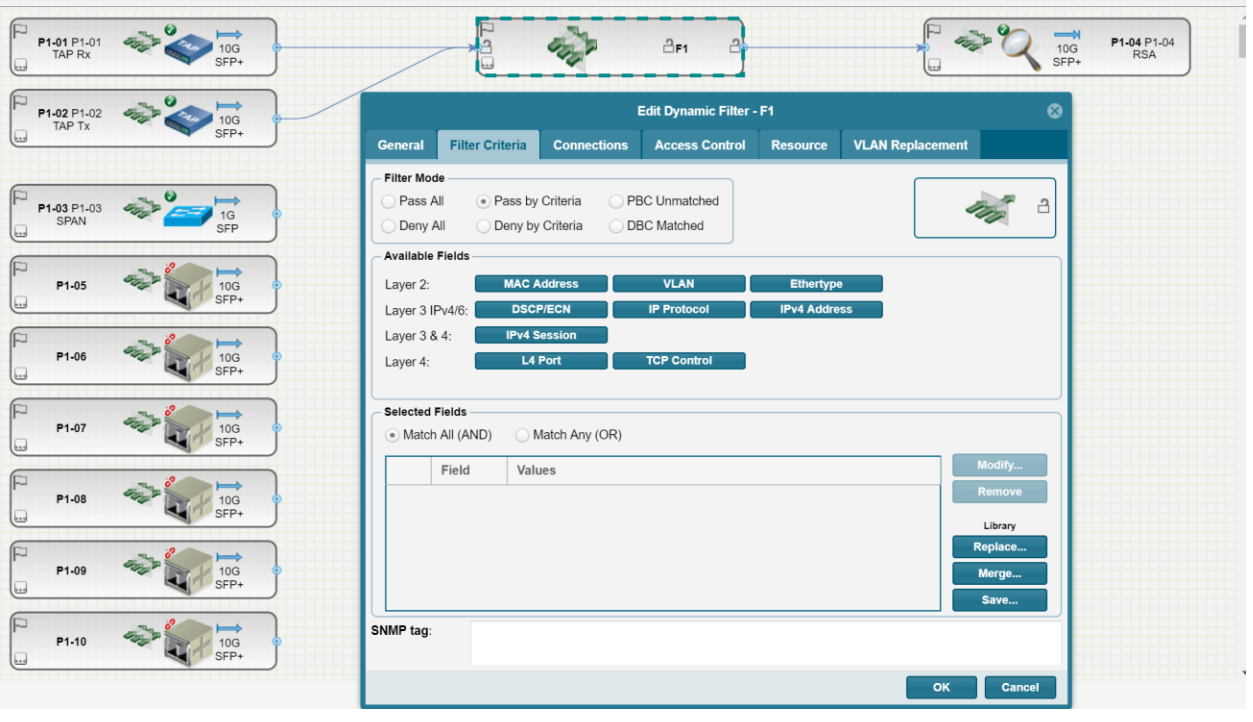

--------------------------------------------------------------------------------------------------------------------------------

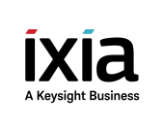

#### **Traffic De-Duplication**

9. Right click the Dynamic Filter and select Resources and assign an AFM resource

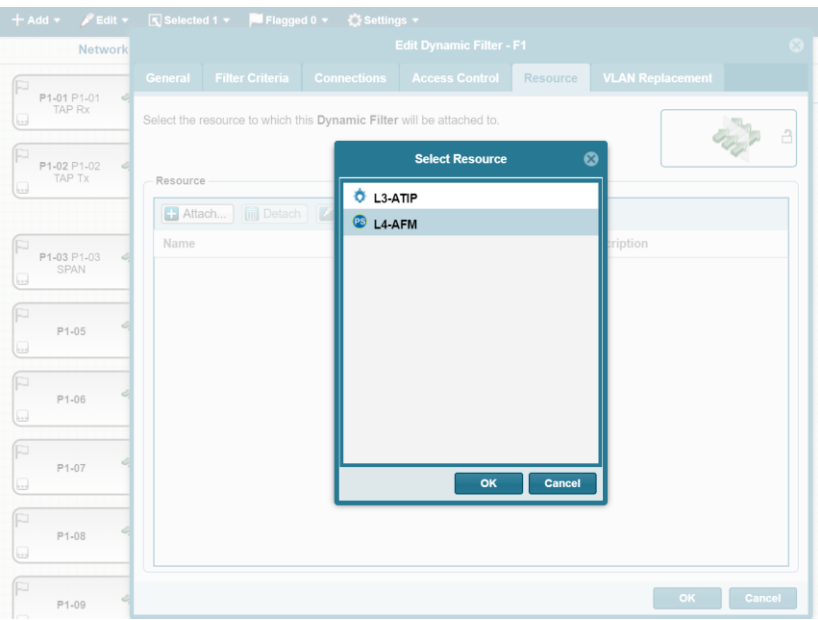

10. Right click the Dynamic Filter and select Packet Processing, then check the De-Duplication box

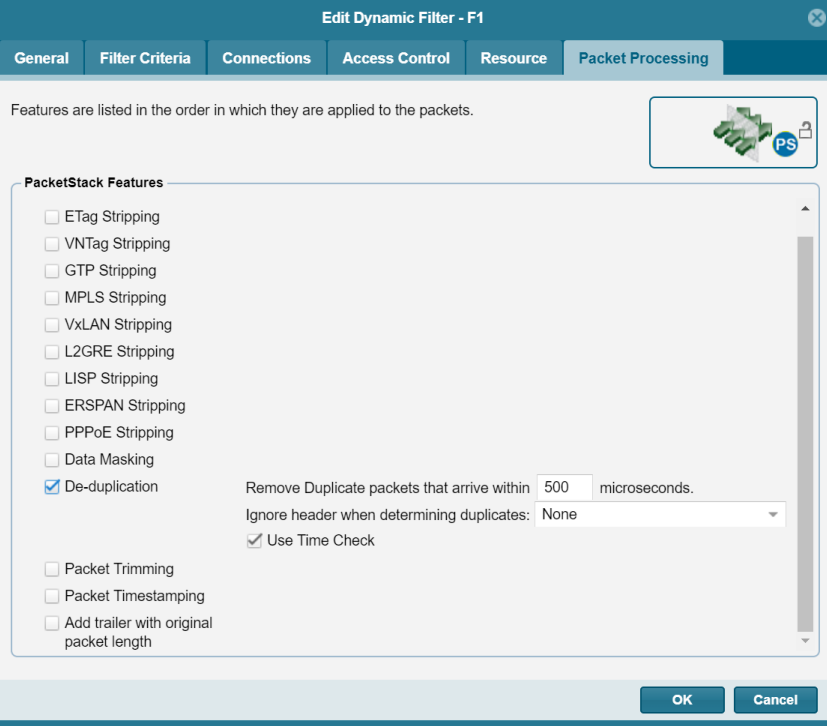

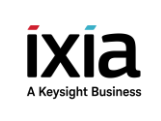

## **Certification Checklist for RSA Security Analytics**

Date Tested: March 30 2018

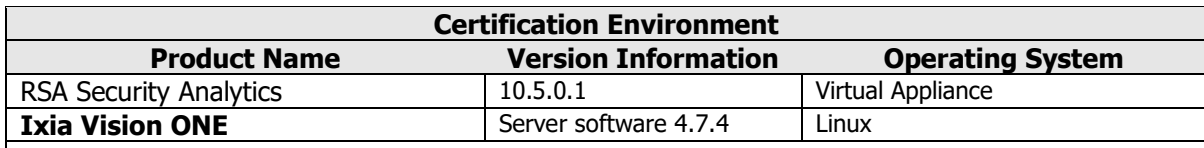

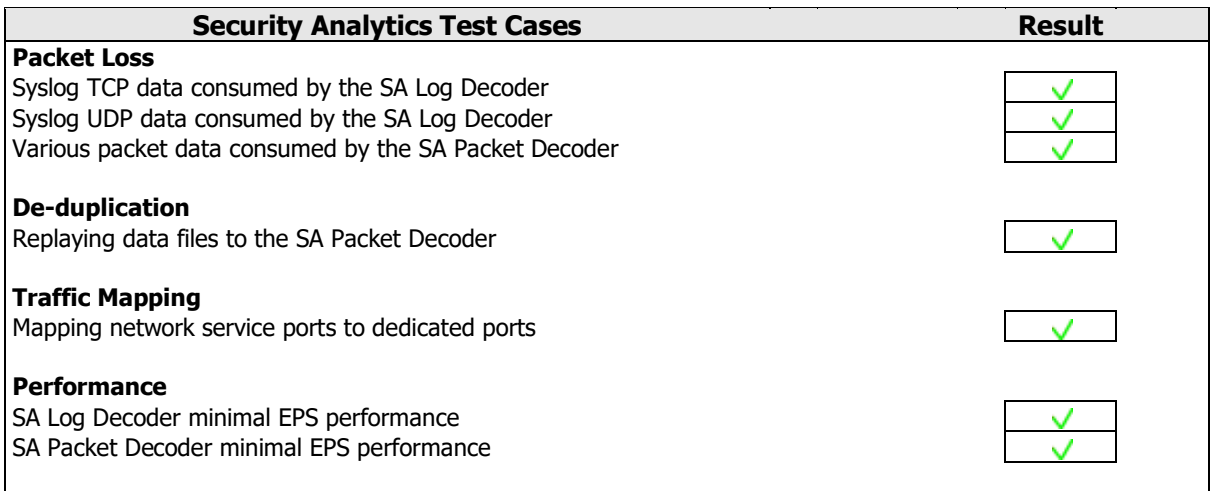

 $\sqrt{\frac{1}{1 - \text{Pass}}}$   $\sqrt{\frac{1}{1 - \text{F Fail N/A = Non-Available Function$